1.マスタパックダウンロード手順

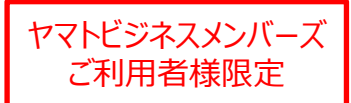

①ヤマト運輸のホームページを開き、 画面右上の ロャマトピッキスットス を クリックします。

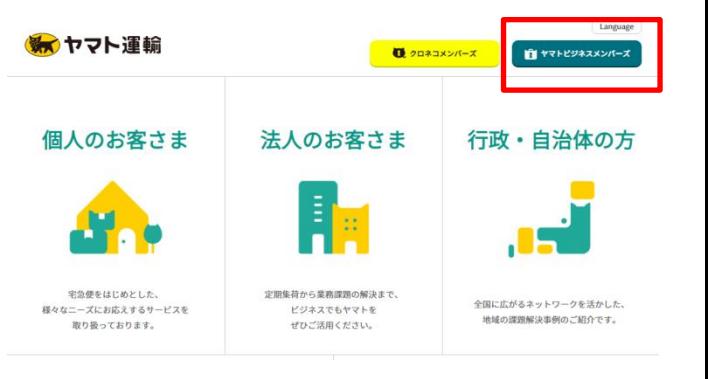

ヤマト運輸ホームページ <http://www.kuronekoyamato.co.jp/>

②必要事項を入力の上、 マックスを クリックしてヤマトビジネスメンバーズに ログインします。

ヤマト ビジネス メンバーズ

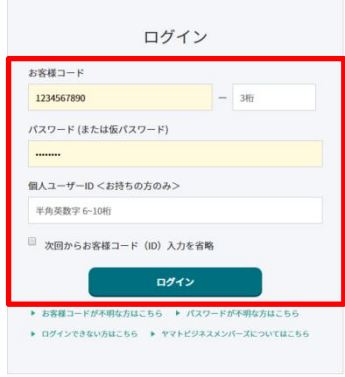

3画面左の ゠ゕーヒスー覧 をクリックします。

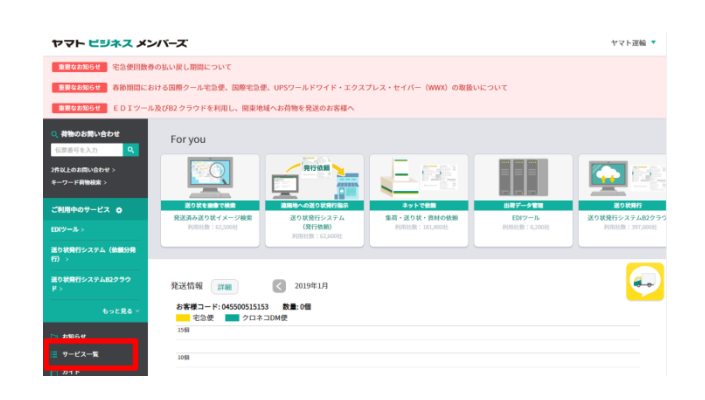

## 1.マスタパックダウンロード手順

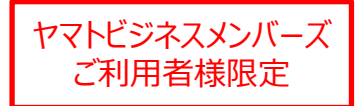

(4) [ 全てのサービスを見る ] をクリックします。

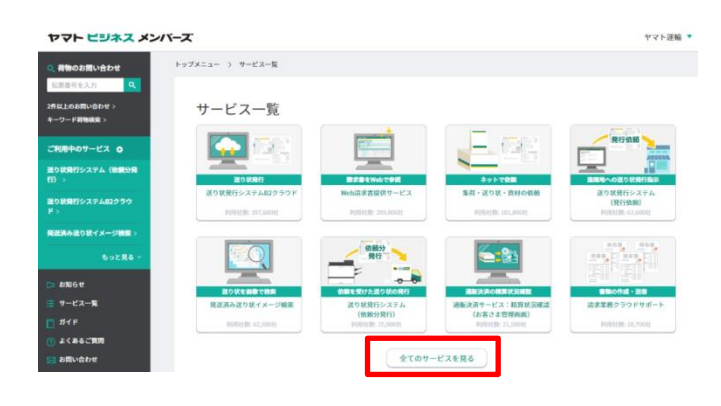

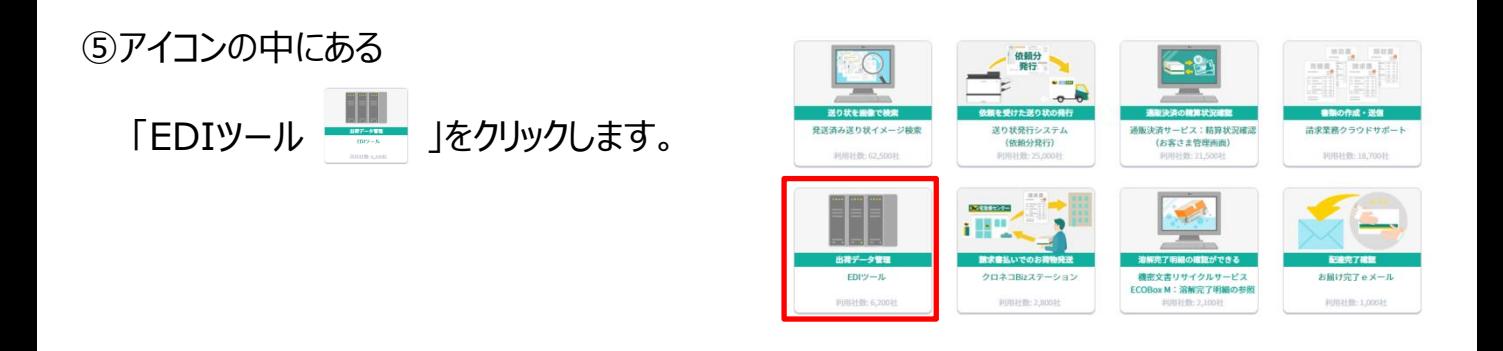

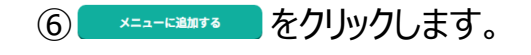

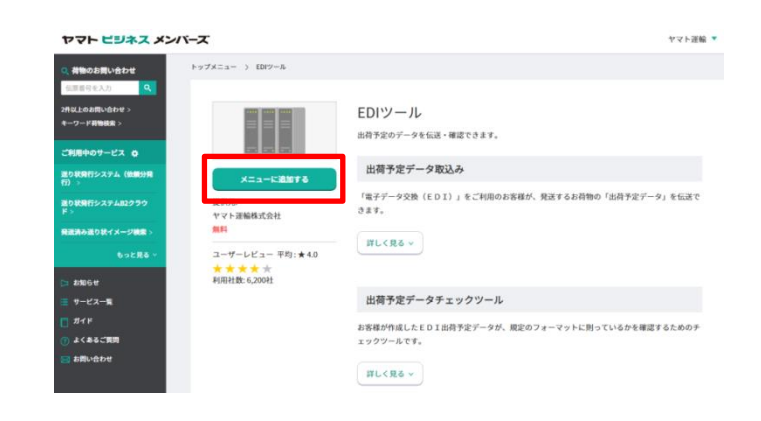

## 1.マスタパックダウンロード手順

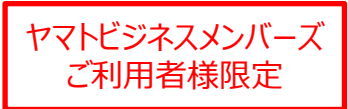

⑦ご利用中のサービス欄に \*-ビスが 表示されましたら、 このサービスを利用する を クリックします。

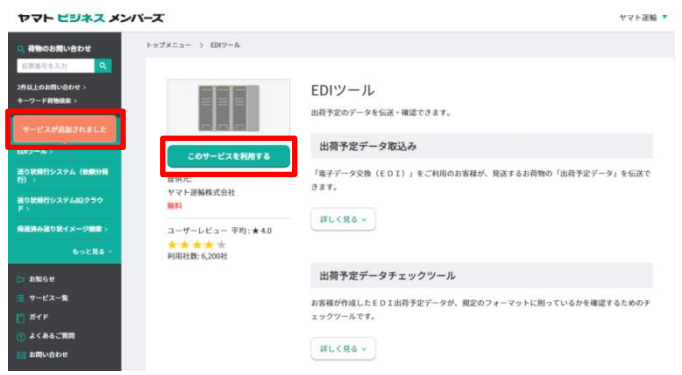

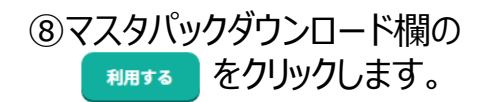

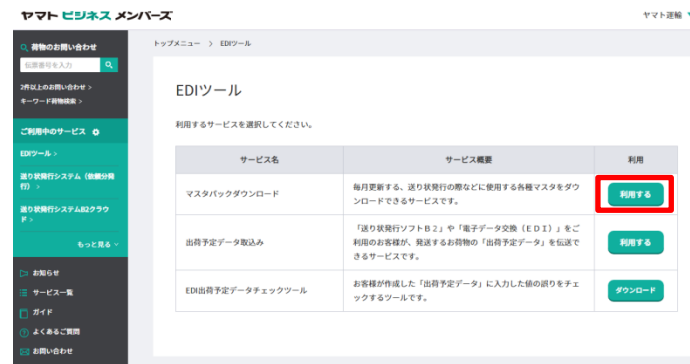

## ⑨ご利用されているシステムに該当する マスタパックをダウンロードします。

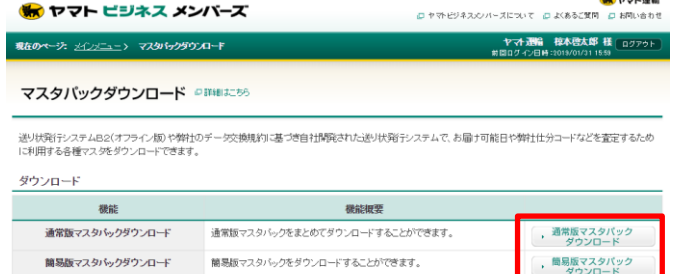

B2(オフライン類)マスタバックをまとめてダウンロードすることができます。

ご利用されているマスタパックの種類がご不明な 場合は、弊社営業担当までお問い合わせください。

・メインメニュート

B2(オフライン版)マスタバック<br>ダウンロード

- ページの先頭へ

、B2(オフライン版)マスタバック<br>ダウンロード

2. マスタパック更新スケジュール アンチャング マトビジネスメンバーズ

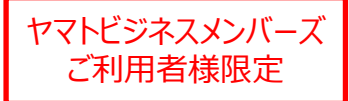

新しいマスタパックはセット日に次回適用分がダウンロードできるようになります。 適用日に合わせてシステムへ取り込んでいただきますようお願いいたします。 各月のセット日及び適用日については下記の手順にてご確認ください。

①2ページの⑥の画面まで遷移し、 マスタパックダウンロードの下部にある ■ しく見る 。 をクリックします。

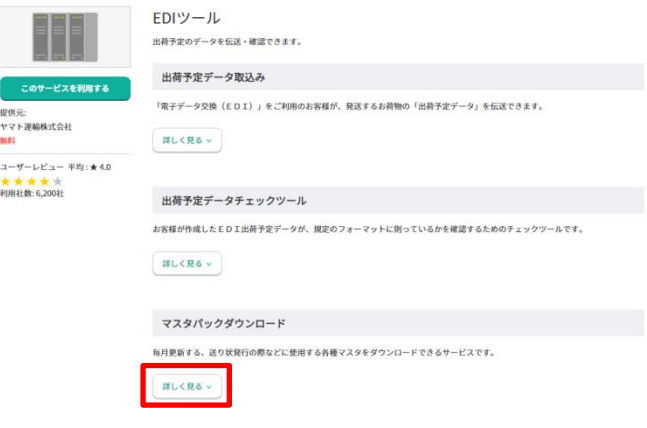

②画面下部にセット日、適用日が記載された カレンダーがありますので、こちらよりご確認を お願いいたします。

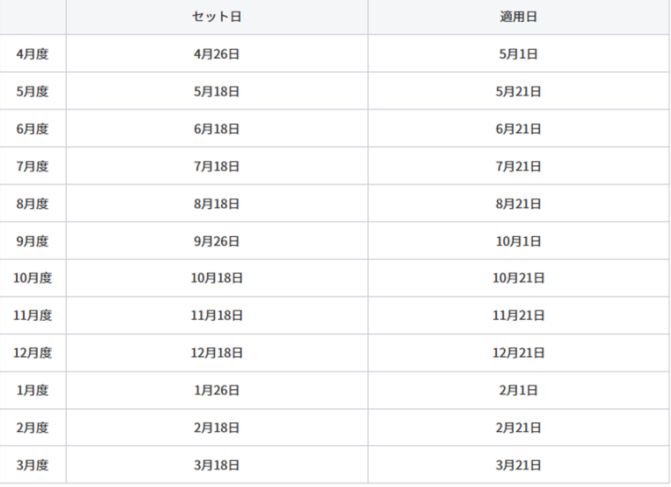